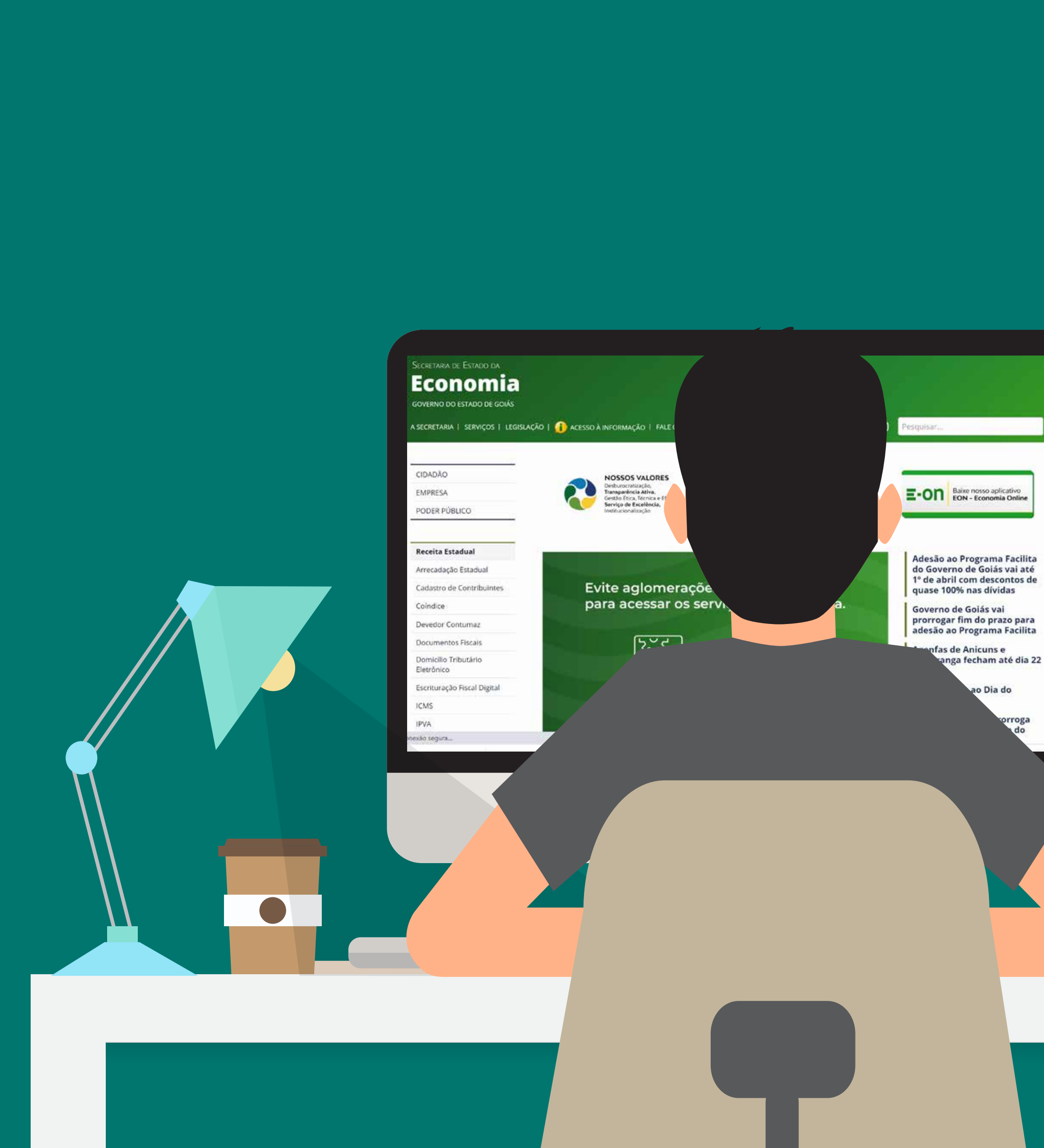

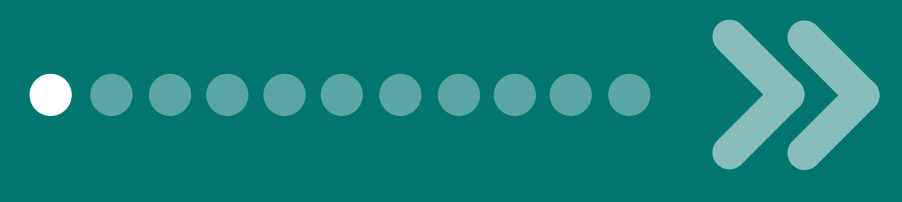

# Programa de<br>| Regularização Fiscal<br>| **FACILITA** F

# **Aprenda a parcelar suas dívidas de IPVA com esse passo a passo.**

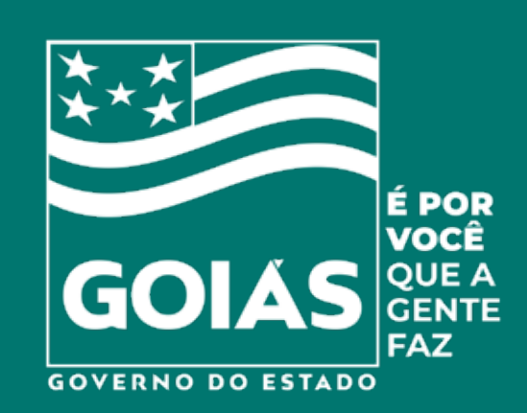

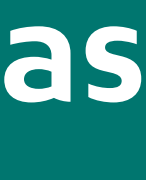

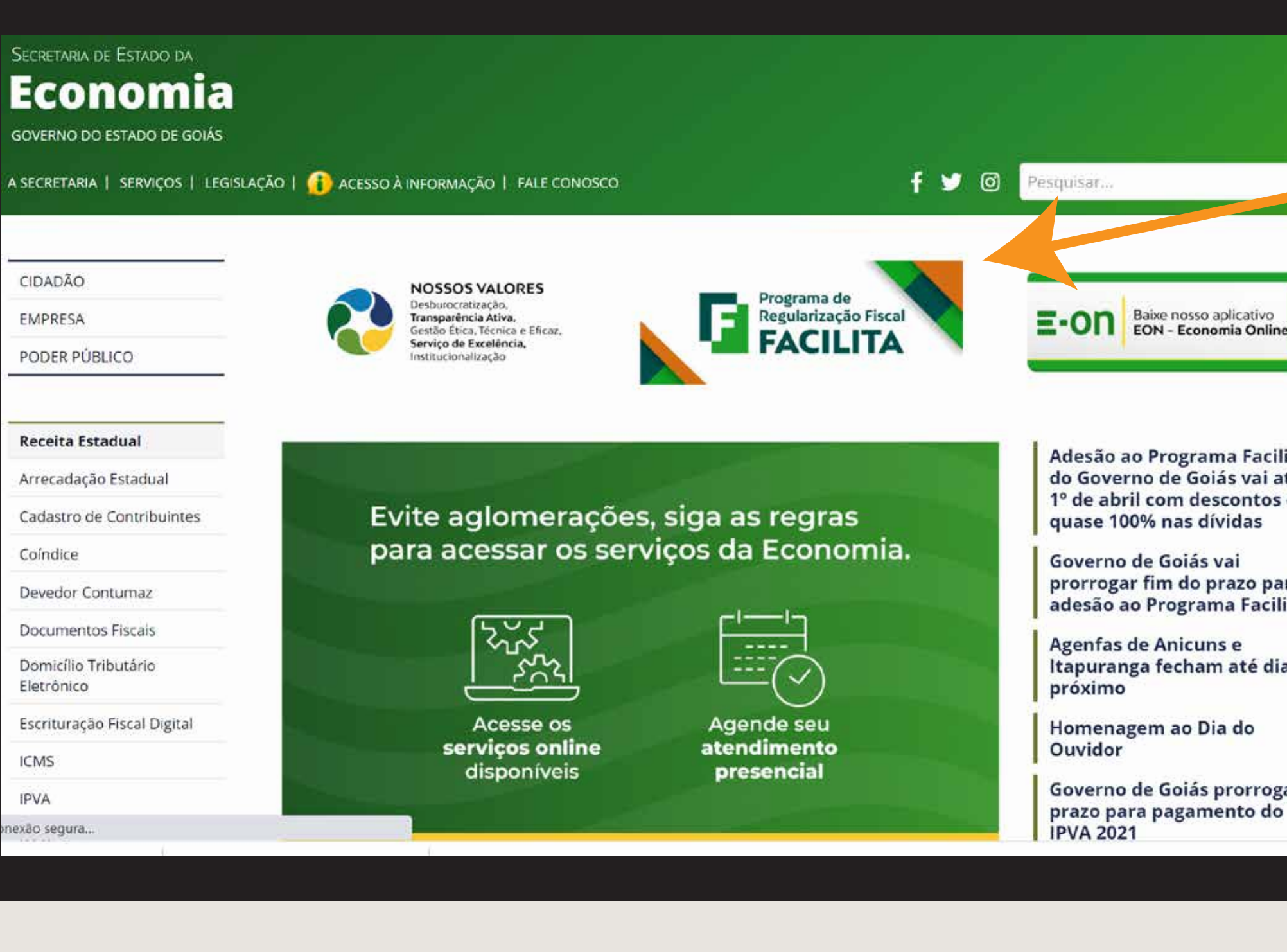

#### No site da Secretaria da Economia de Goiás clique no

#### **Banner do Programa Facilita**

#### e inicie o acesso.

Programa Facilita de Goiás vai até om descontos de **b** nas dívidas

Goiás vai im do prazo para Programa Facilita

Anicuns e fecham até dia 22

m ao Dia do

**Goiás prorroga** pagamento do

**Economia** Secretaria de Estado de Economia

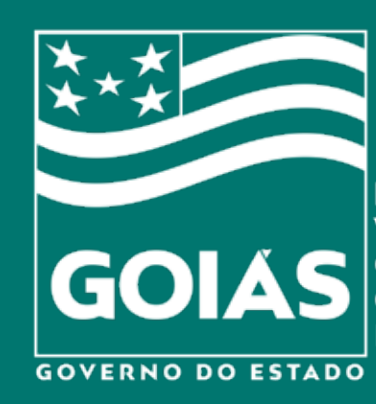

...........

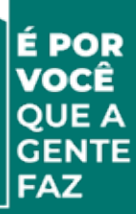

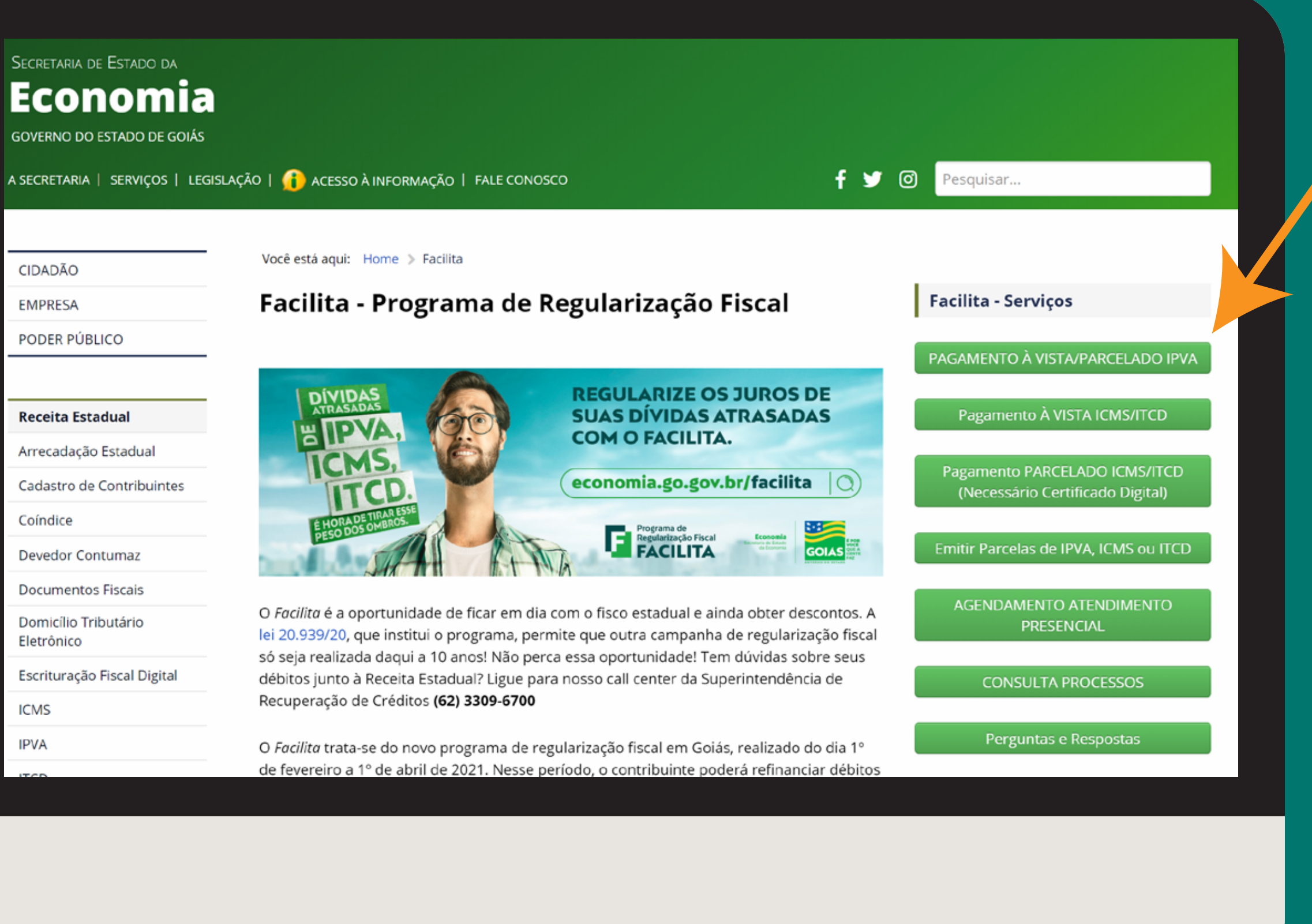

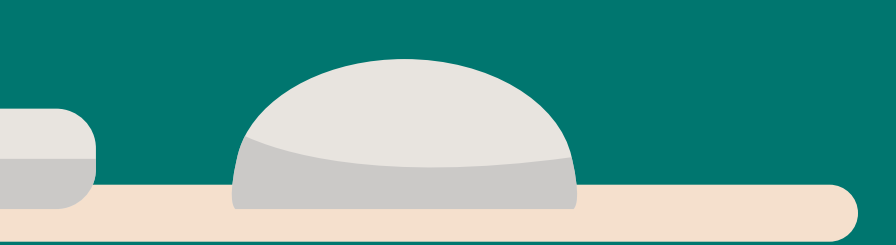

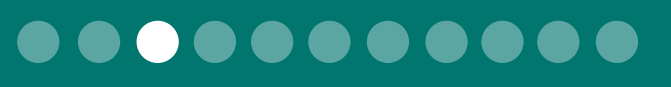

## **Clique na opção**

## **Pagamento à vista/parcelado IPVA**

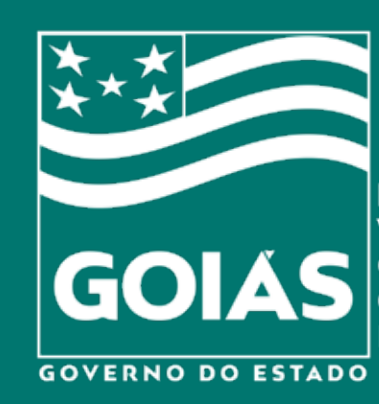

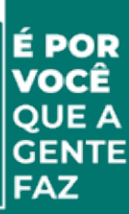

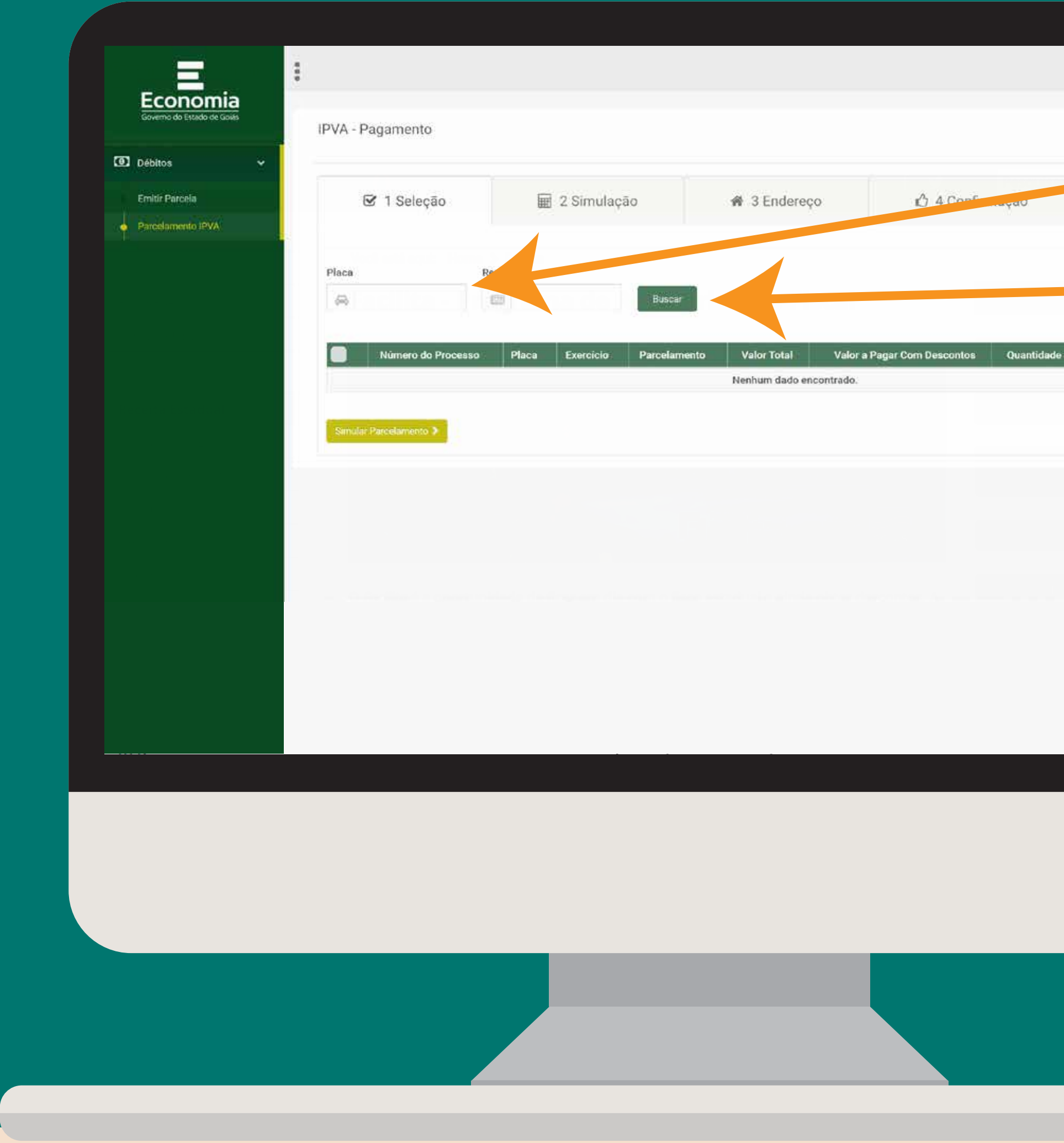

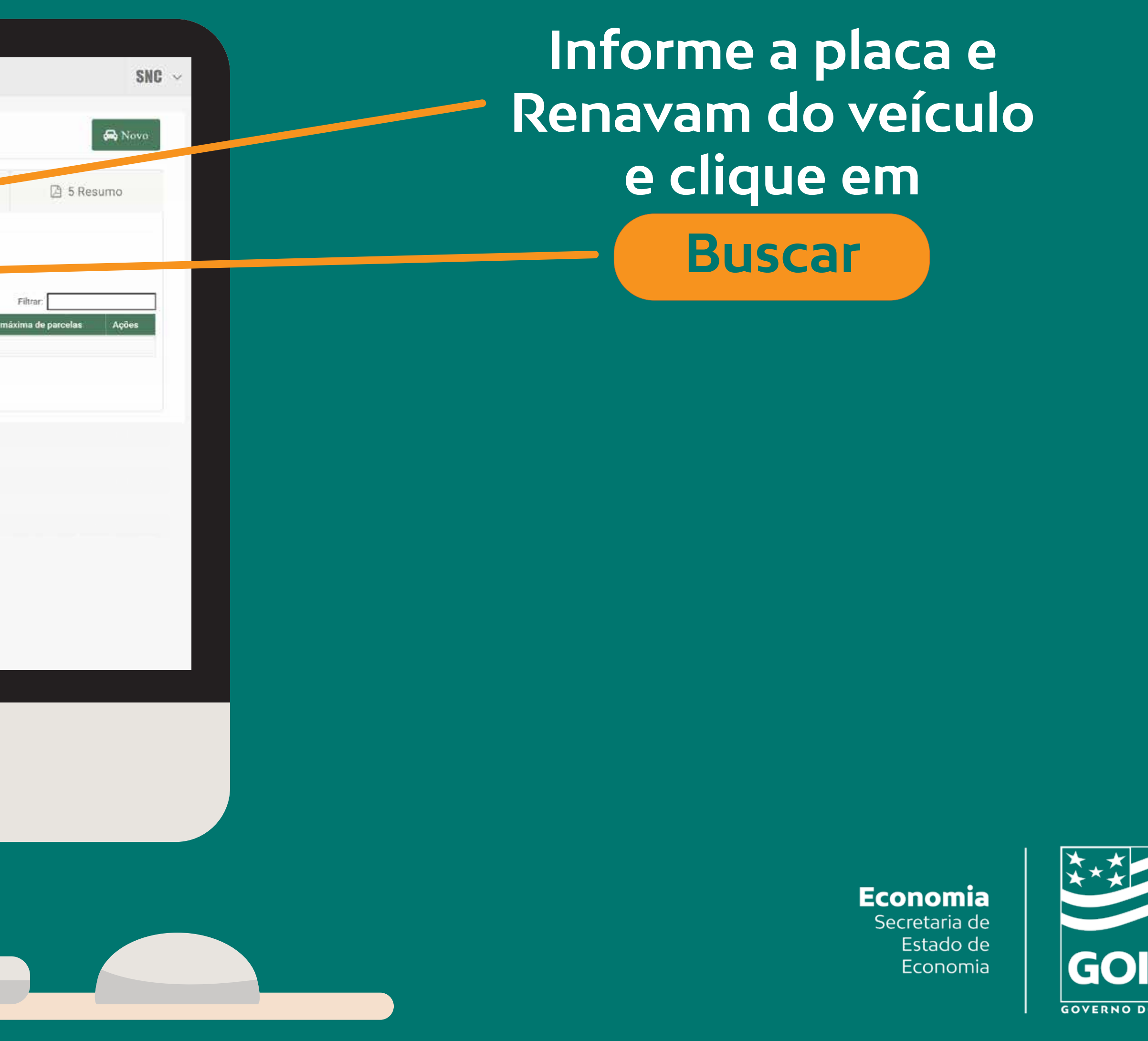

...........

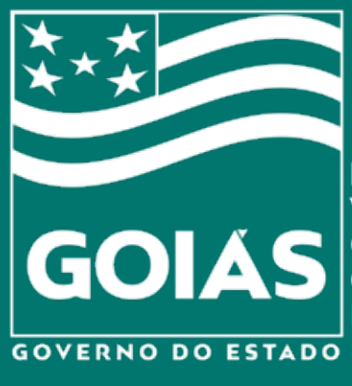

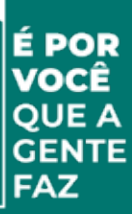

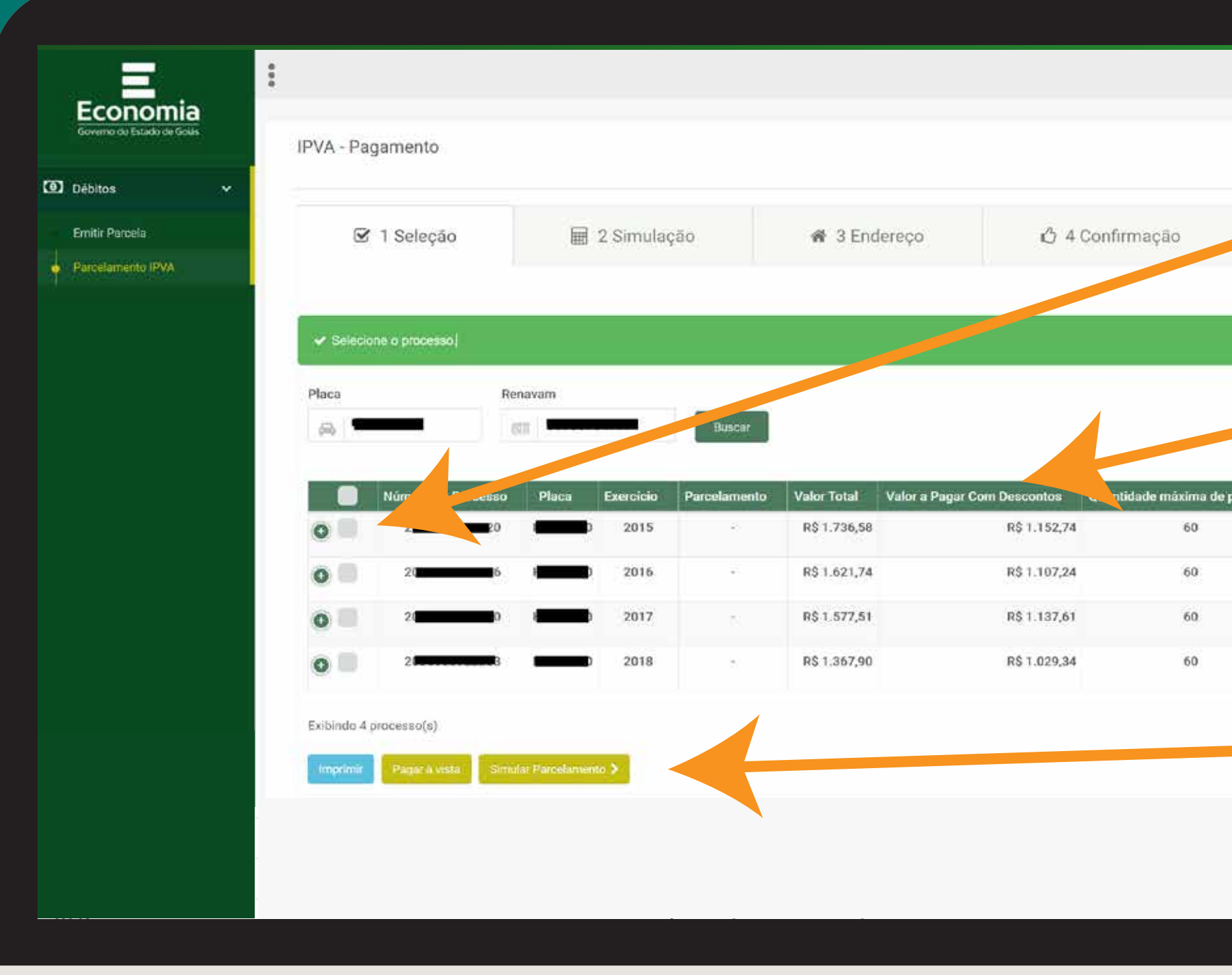

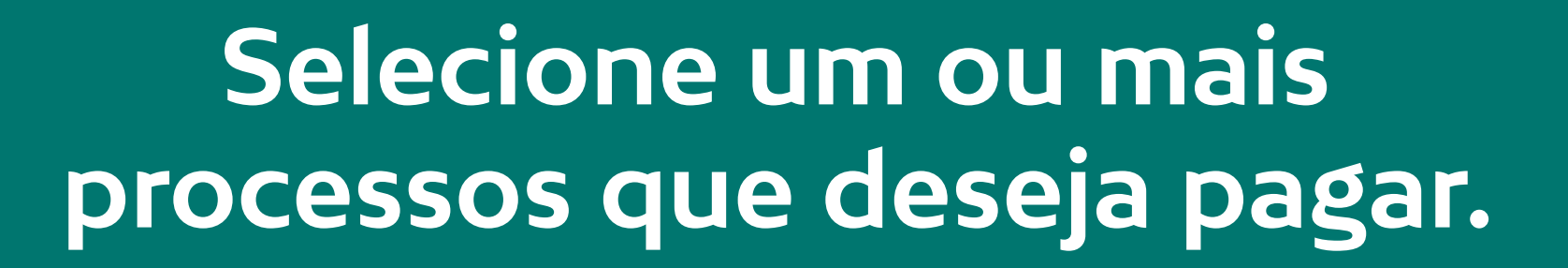

**Nessa coluna estão os valores com o desconto do Programa Facilita.**

# **Depois clique em Simular Parcelamento**

**Economia** Secretaria de Estado de Economia

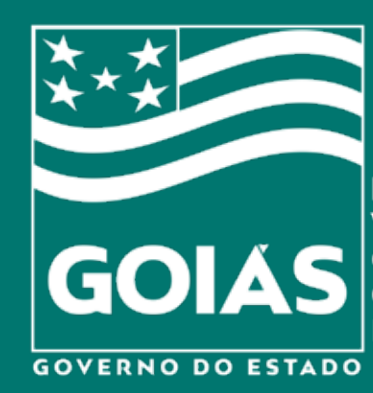

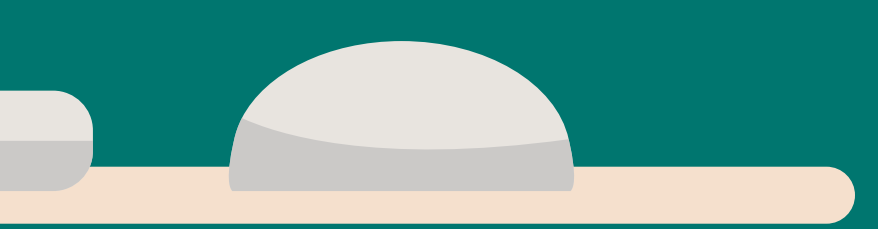

SNC

 $\bigotimes$  Nov

5 Resumo

etaines

etalhes Sanes

Detaines Sannat

Detailles Samuel

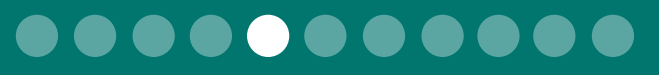

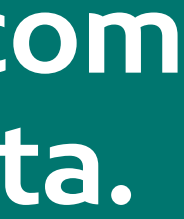

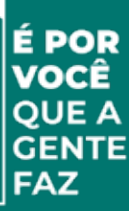

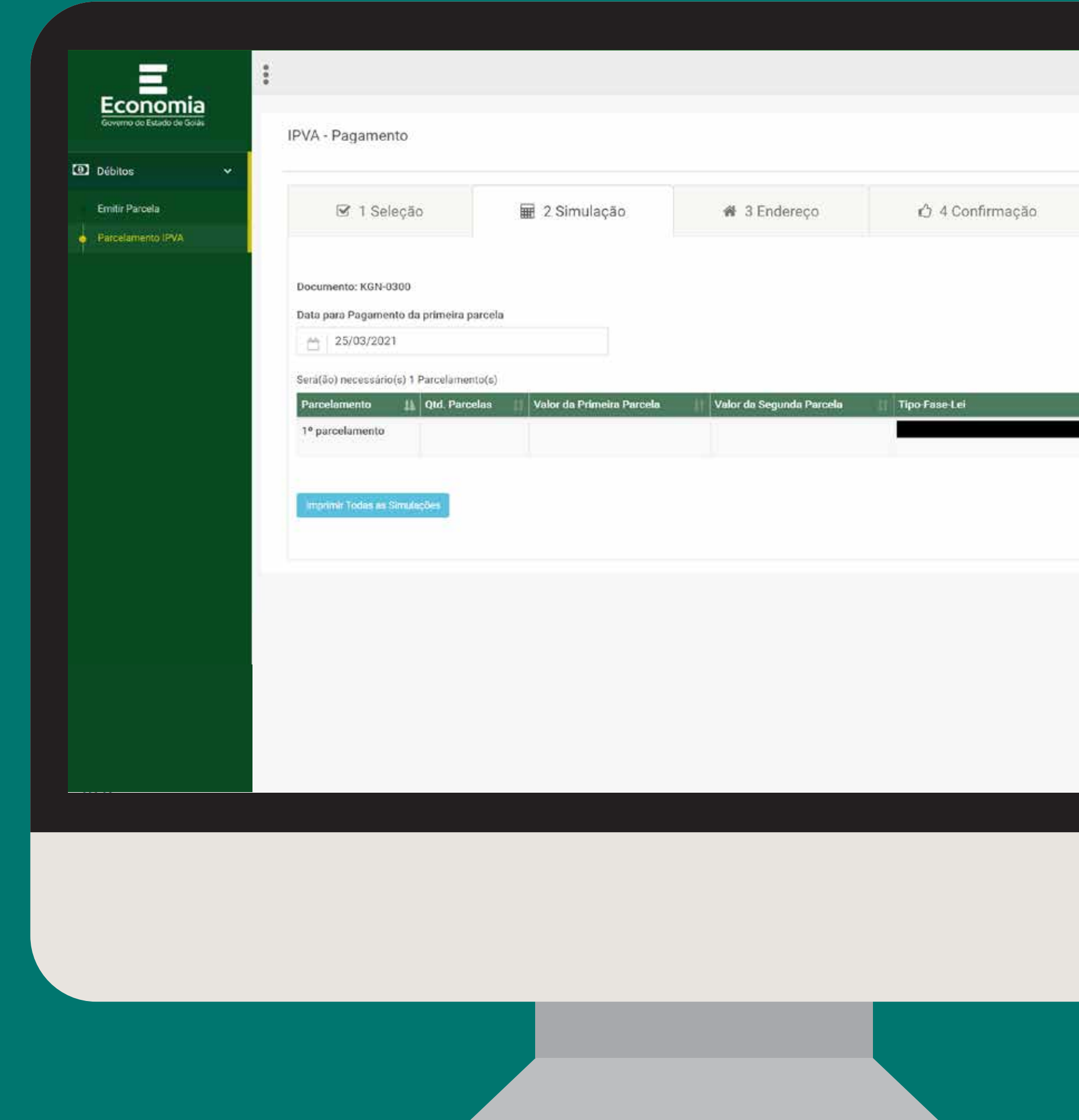

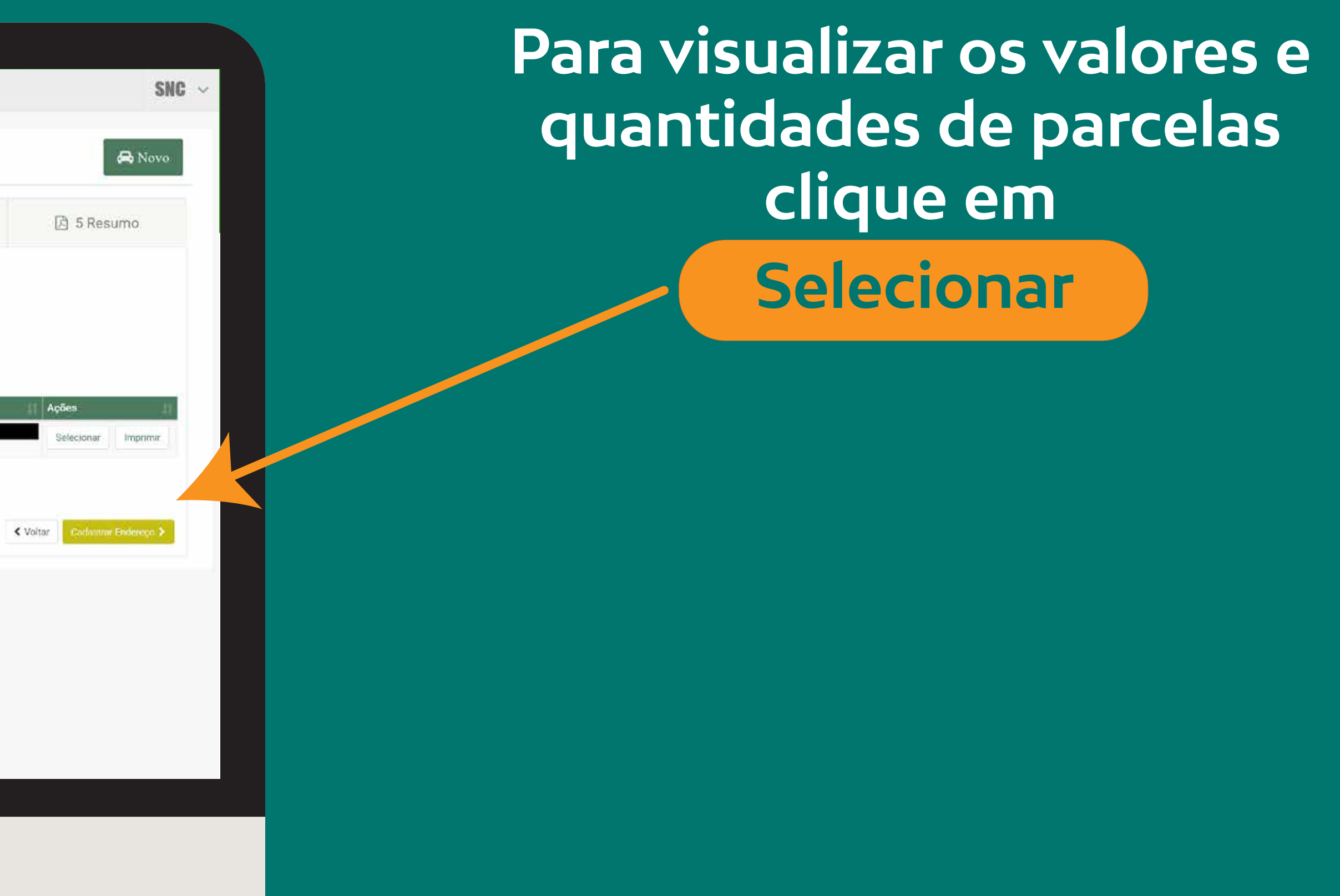

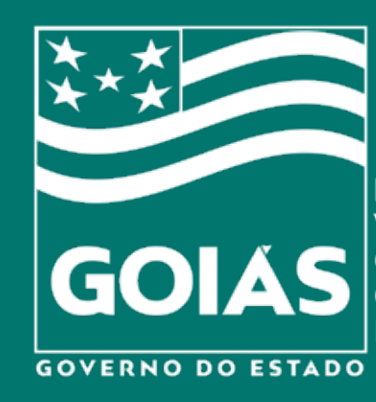

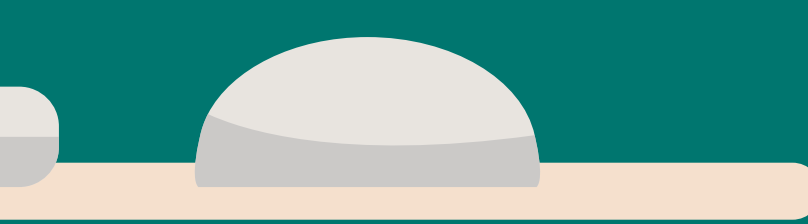

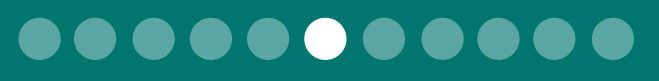

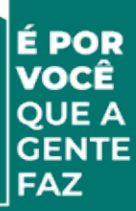

**Será apresentado o valor da primeira e segunda parcela. As demais não podem ser calculadas na simulação, pois dependem do valor da Taxa SELIC.**

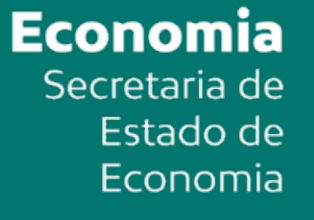

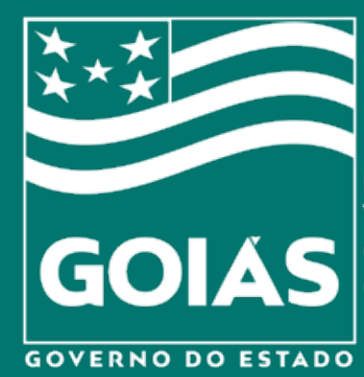

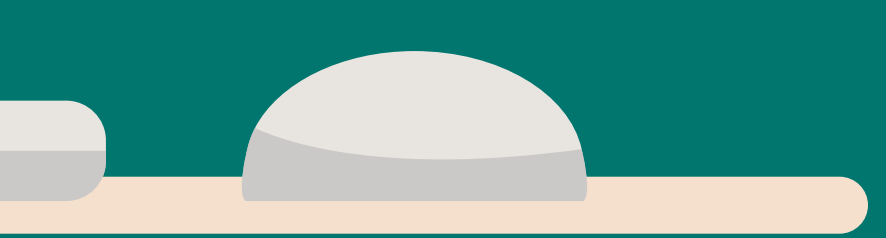

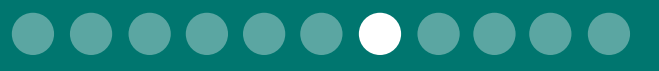

SNC

**B**N

**B** 5 Resumo

< Voltar | Communication

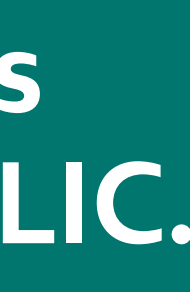

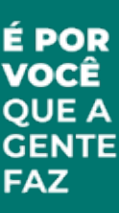

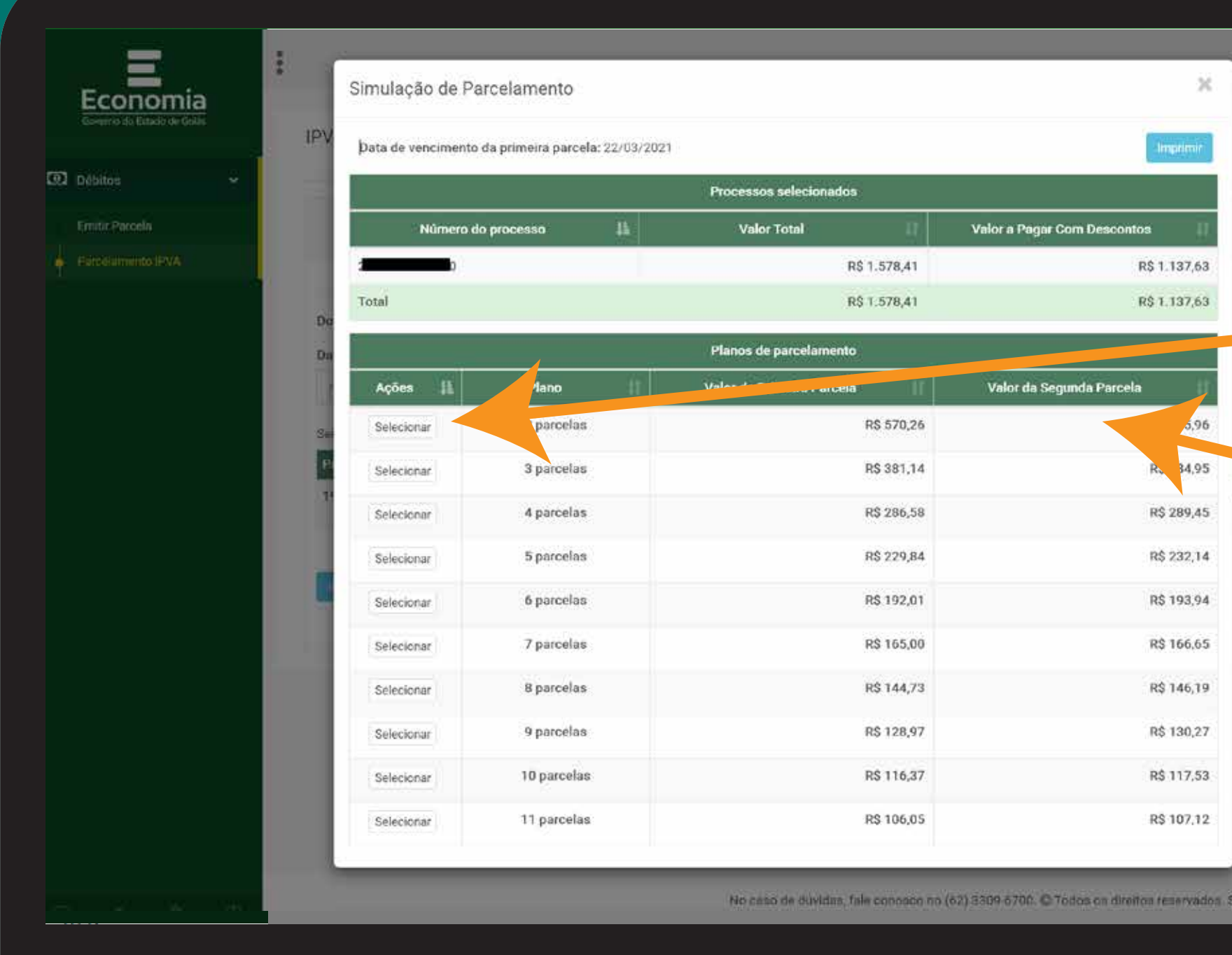

**Selecione em quantas parcelas deseja pagar clicando em** 

**Selecionar**

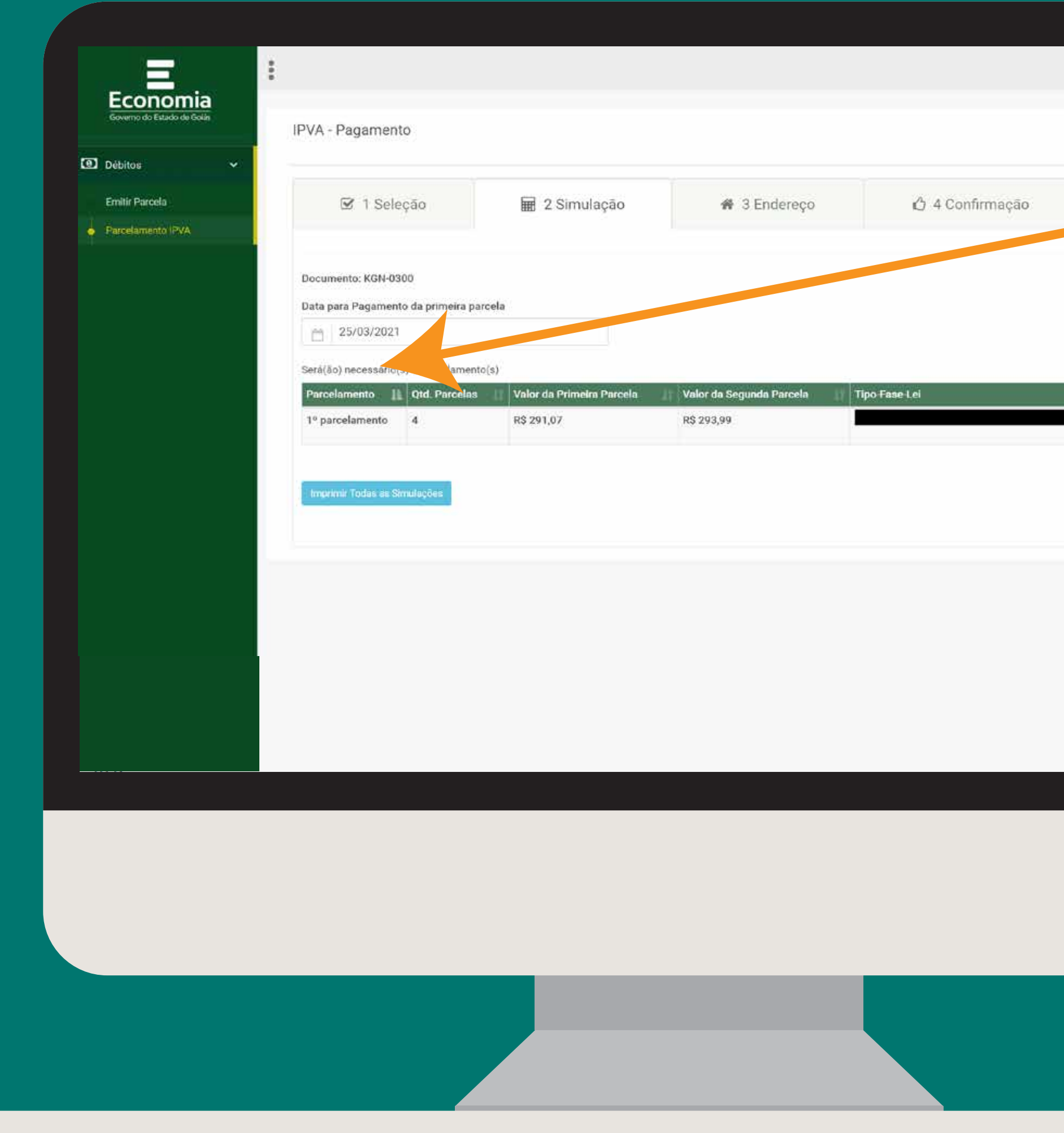

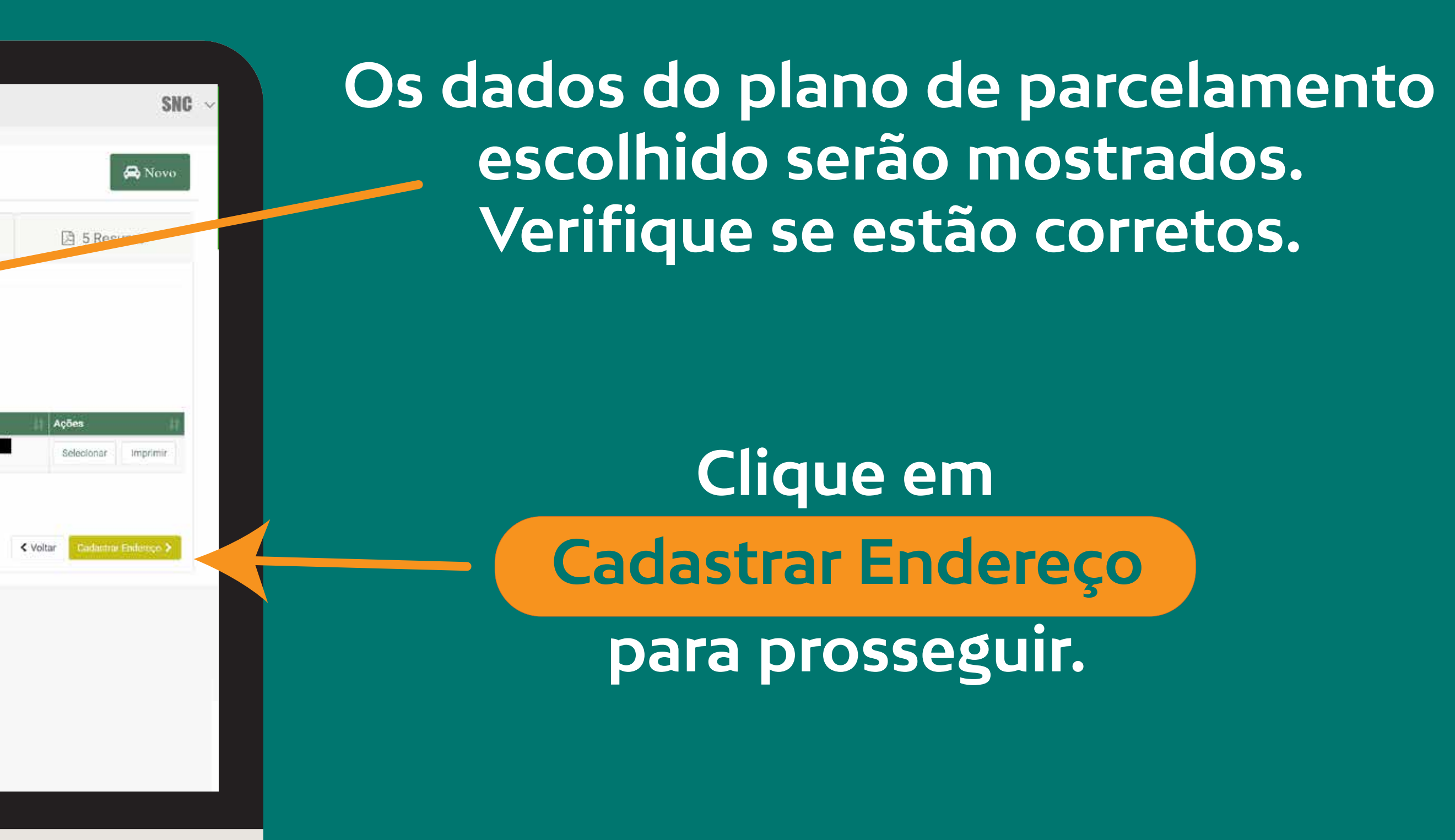

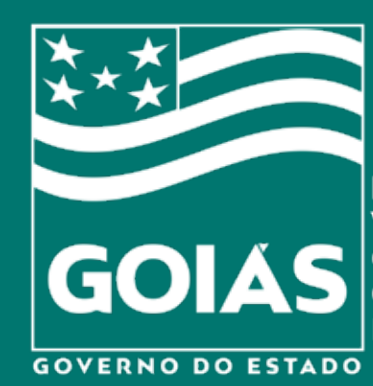

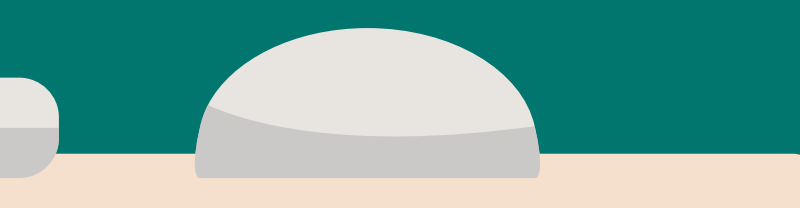

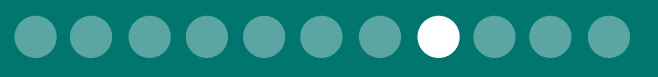

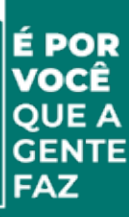

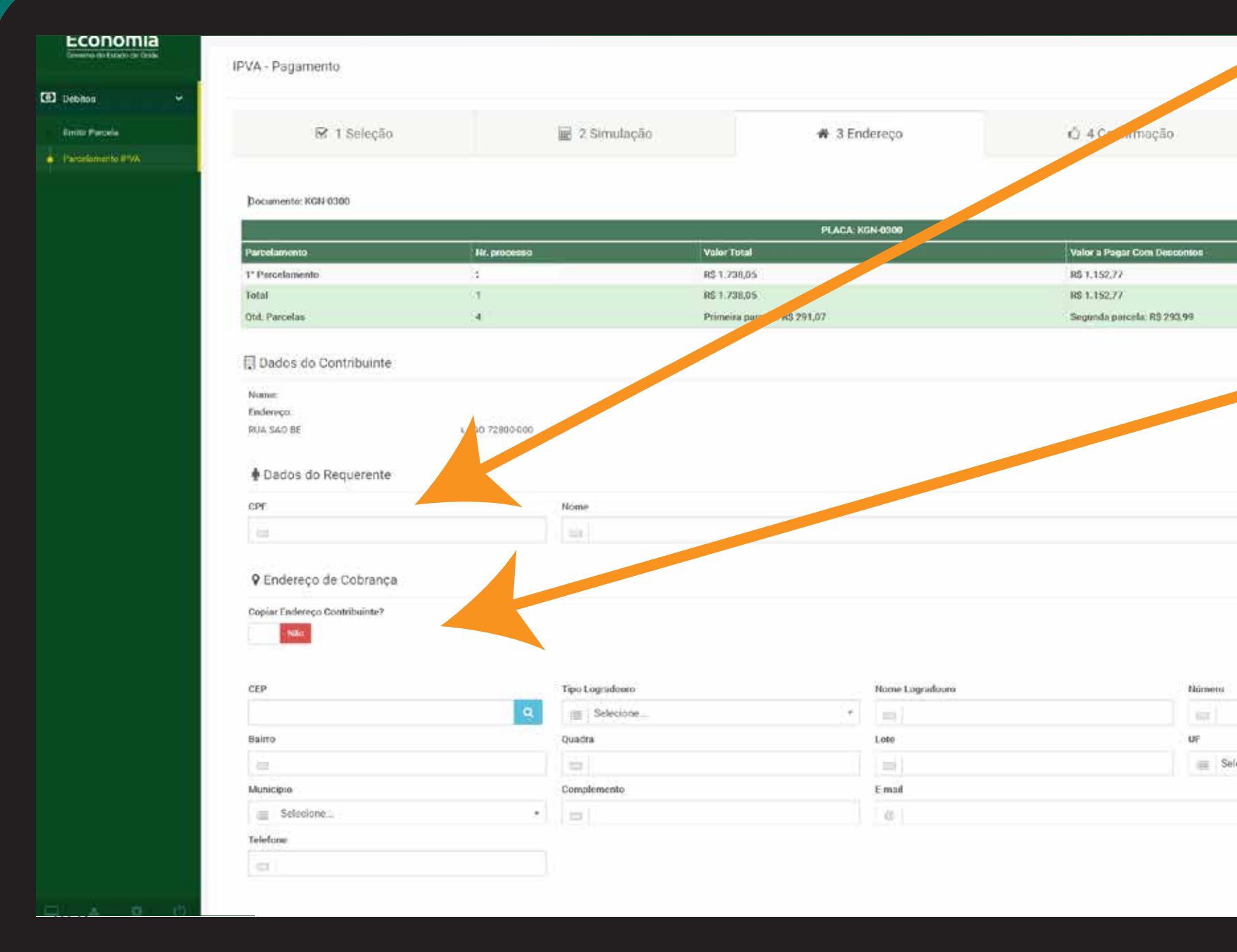

#### **Informe o CPF/CNPJ do requerente.**

**Se o endereço de cobrança for o mesmo endereço de cadastro do contribuinte, desmarque a opção "NÃO". Caso o endereço de cadastro esteja desatualizado informe o endereço correto.**

> **Clique em para prosseguir. Confirmar**

> > **Economia** Secretaria de Estado de Economia

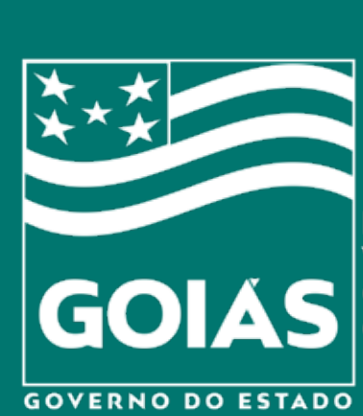

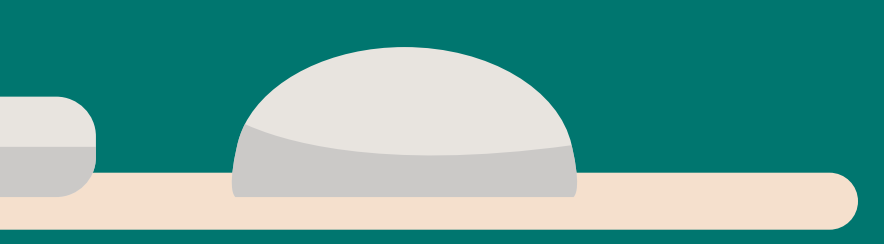

**Re** Nove

[A 5 Resumo

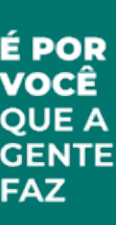

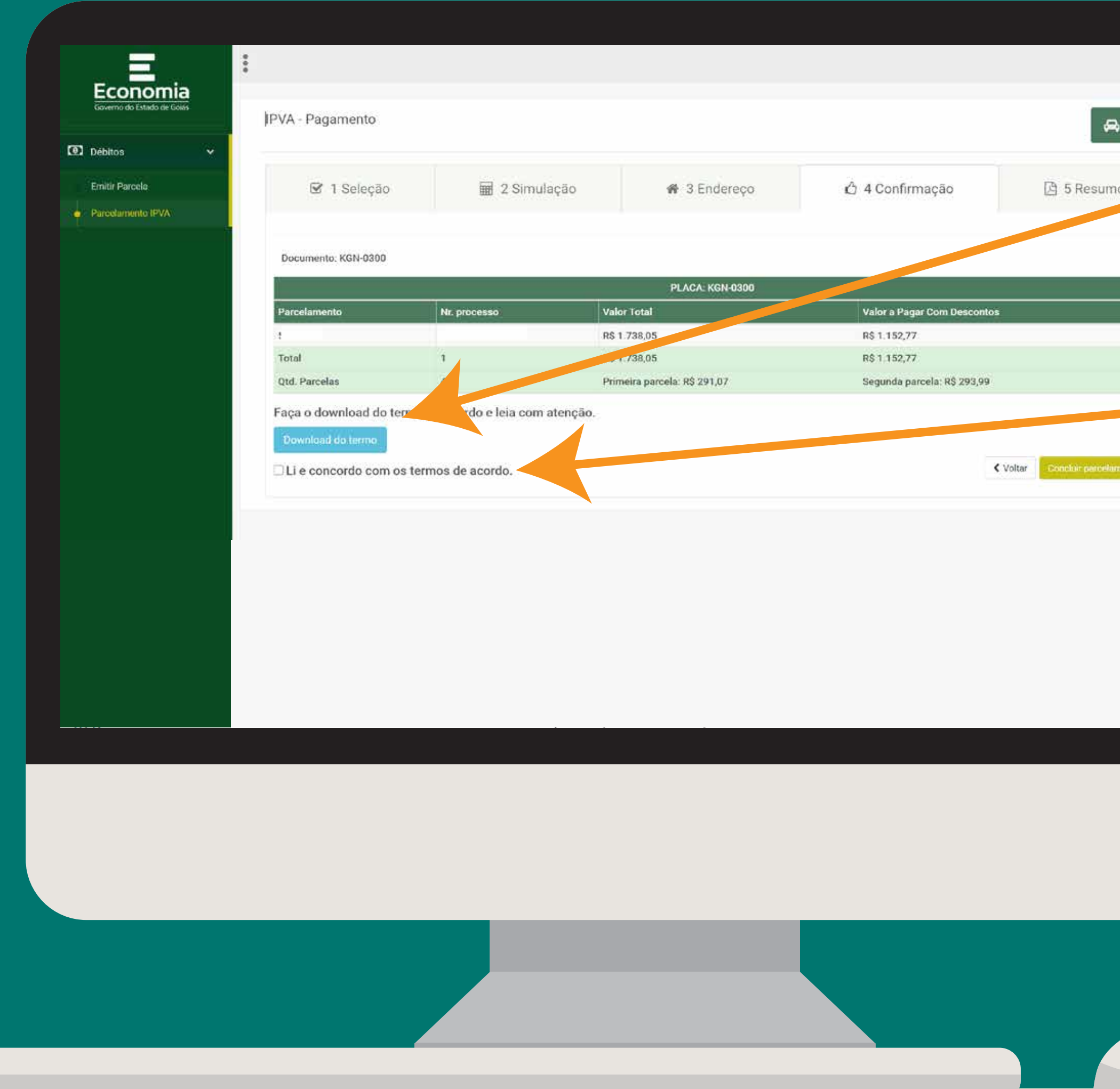

**Faça o download do Termo de Acordo de Parcelamento e leia com atenção.** 

**Se estiver tudo certo com o Termo de Acordo, marque a opção "Li e concordo".** 

# **Clique em Concluir Parcelamento**

**Economia** Secretaria de Estado de Economia

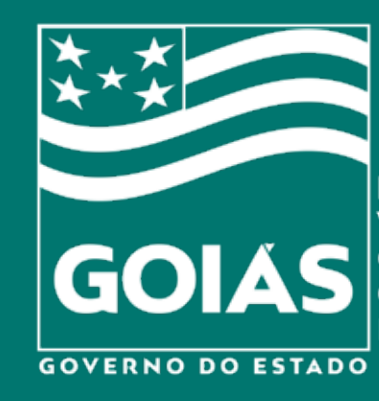

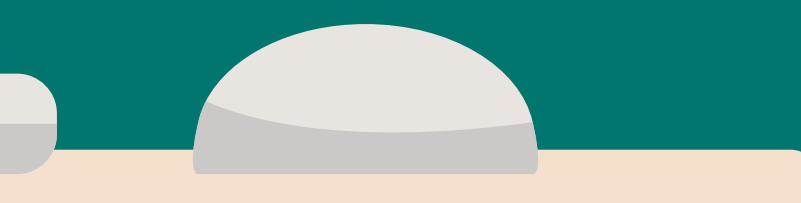

SNC

 $\bigotimes$  Nove

**图 5 Resumo** 

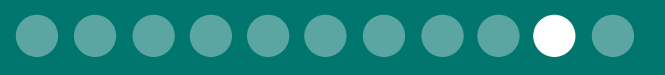

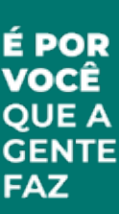

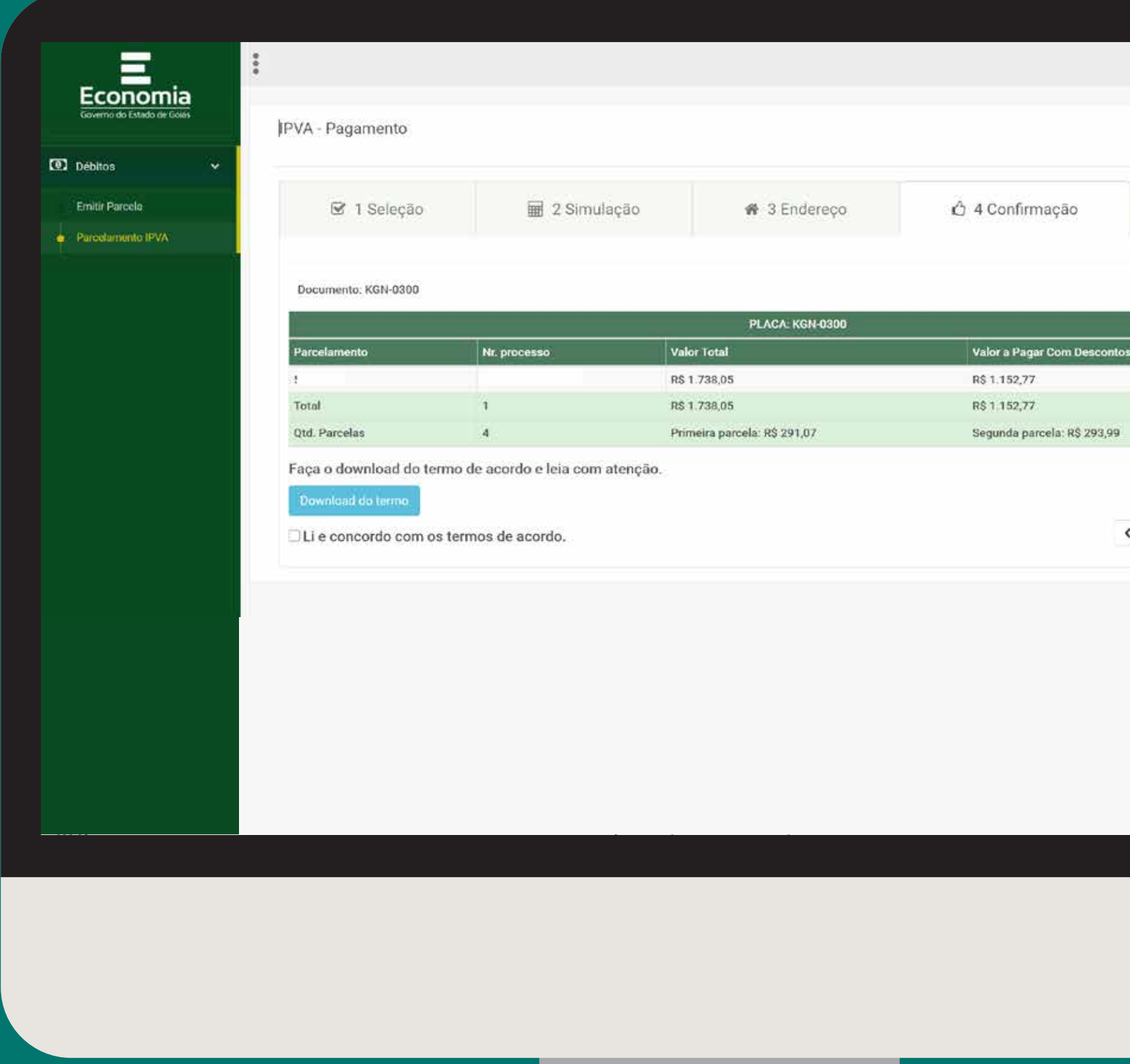

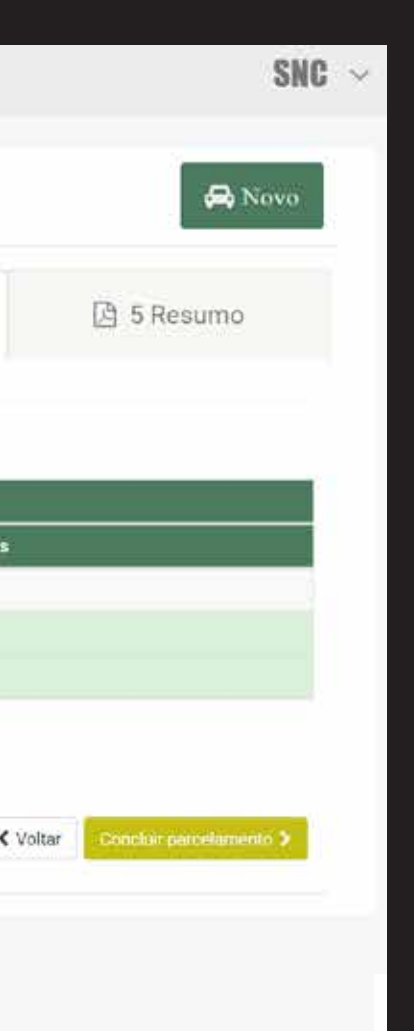

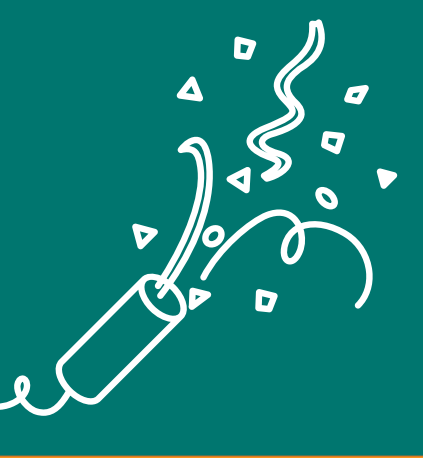

## Parabéns!

#### Você concluiu a negociação de suas dívidas.

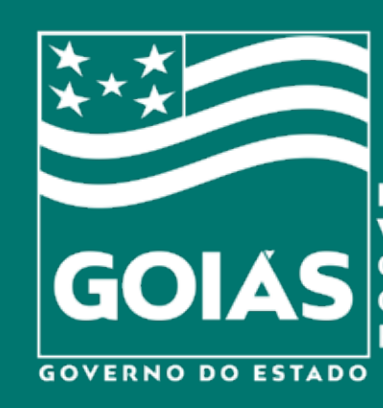

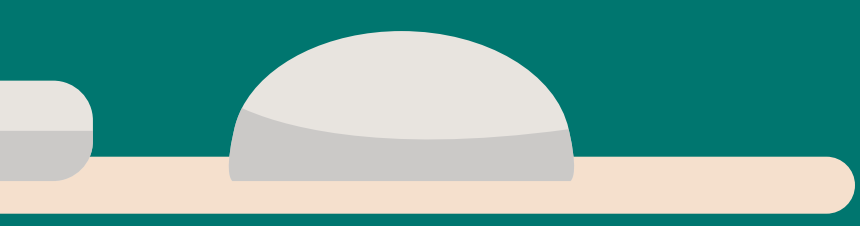

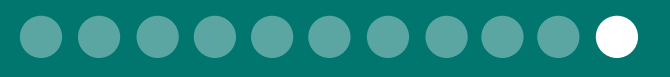

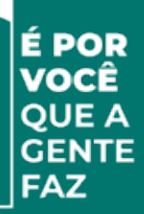